# The Grid

#### User Manual Part I: Getting Started

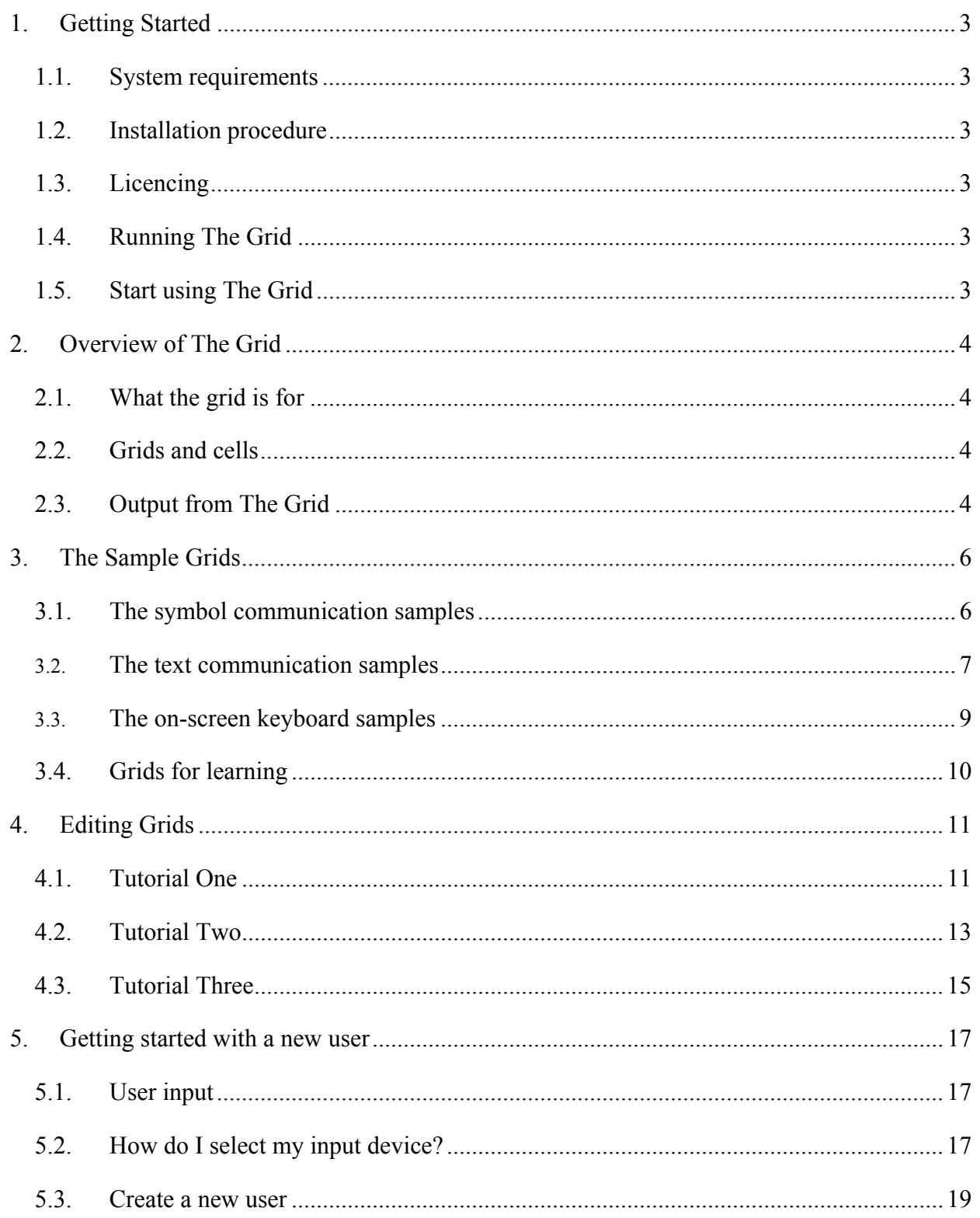

## **Copyright Notice**

#### **The Grid © Sensory Software 2002**

The following licences are available for the software described in this manual:

#### **Single User**

A single user licence allows only the person for whom the program was purchased to use it on any computer.

#### **Group Licence**

Copies of a program purchased by an institution, such as a school or hospital, may be used on up to 5 computers that are the property of that institution and are used only on the premises of the licensee. Students, clients or patients should have their own copy for use on their personal computer systems.

#### **Site Licence**

Copies of a program purchased by an institution, such as a school or hospital may be used on any computer that is the property of that institution and is used only on the premises of the licensee. Students, clients or patients should have their own copy for use on their personal computer systems.

#### *Institutions requiring additional licences for multiple users should contact their distributor.*

## <span id="page-2-0"></span>**1. Getting Started**

#### **Welcome**

This manual is designed to help you start if you are unfamiliar with our products. The Reference Manual provides detailed information about all of the features of The Grid

The Grid is an update to the previous Sensory Software programs Winspeak, WordWall and HandsOff. Users of these programs will be familiar with many of the concepts of the program, and should be comfortable using it straight away.

#### **1.1. System requirements**

The Grid requires a PC running Microsoft Windows 95, 98, ME, 2000 or XP with a CD-ROM drive. The minimum recommended specification is a Pentium II processor with 64mb of RAM. For speech the computer will also require a soundcard.

#### **1.2. Installation procedure**

The installation procedure should start automatically when you insert the CD. If it does not, locate the file setup.exe on the CD and double-click on it the start the installation.

After the main software has been installed, you will be prompted to install some speech engines. Some of these are free or included in the cost of the software, and others are demonstrations that must be licensed. It is a good idea to install more than one speech engine so that you can choose one you like.

#### **1.3. Licencing**

The program installs as a demonstration version that will run for 60 days. After that, you must purchase a licence disk to keep using the software.

To install the licence, launch the licence manager from the start menu:

#### **Start Menu > Programs > Sensory Software > Licence Manager**

Some of the speech engines used by The Grid will also need to be licenced after the demo period has expired. We can supply these licence disks as well, but the rules and prices may vary according to the publisher of the speech engine. DECtalk and InfoVox will run as a demo while The Grid is a demo. Others (like Jane) will run for 30 days.

#### **1.4. Running The Grid**

Once the installation The Grid can be launched from the start menu:

#### **Start Menu > Programs > Sensory Software > The Grid**

#### **1.5. Start using The Grid**

At this point you can start trying out The Grid and getting used to its features. You will be in mouse mode by default – we will see how to set up the input for switches or keys later.

The next two sections explain the basic functions of the program and take you on a tour of the sample grids.

## <span id="page-3-0"></span>**2. Overview of The Grid**

### **2.1. What the grid is for**

The Grid is designed to combine three types of program:

- A Communication Aid, using symbols or text for people with no speech
- An On-screen Keyboard for controlling other Windows software
- A Teaching Aid to provide point and click access to learning grids in the classroom

### **2.2. Grids and cells**

When you run The Grid the screen is divided into rectangles. Each individual rectangle may contain pictures and words – these are referred to as *cells*. The entire page of cells is referred to as a *grid*.

The appearance of grids can vary; a grid may fill the screen or occupy just one corner of the screen and it could have from just 2 cells to over 100.

The cells themselves can contain pictures and/or words and have a number of functions.

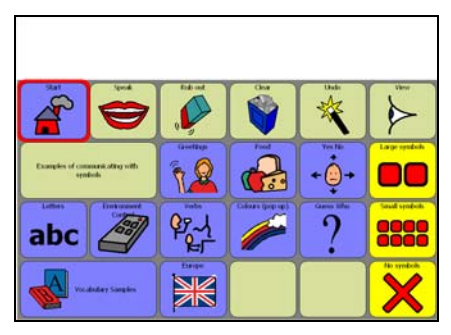

*This grid has four rows of six columns, and a sentence bar at the top of the screen.* 

## **2.3. Output from The Grid**

The Grid is designed for people with a range of abilities, from selecting phrases from a grid of symbols to taking complete control of the computer. As a user becomes more comfortable with the software, they may be able to increase the level at which they use The Grid.

#### **Simple phrase bank**

At the simplest level, The Grid can present the user with a selection of phrases to speak, each illustrated with a picture and captioned with a short piece of text. When the user selects one of these cells, The Grid speaks the appropriate message.

| <b>CANNADA AL</b>        | Castonne these to say what<br>Commer Hessages for commercial<br>you mark! |
|--------------------------|---------------------------------------------------------------------------|
| Hello, ny nano is Earney | $\boxed{?}$<br>lifed is your name?                                        |
| I Bos in Malorra         | tifure do you lim?                                                        |
| I with computer programs | ? <br>tifud do you do?                                                    |

*A simple phrase bank for greeting people.* 

#### **Sentence construction using symbols**

The user can build a sentence from these phrases, and then speak the whole sentence at once. An extra row of cells is displayed at the top of the screen, called the symbol sentence bar or sentence bar, and special action cells allow the user to speak, clear or print the sentence.

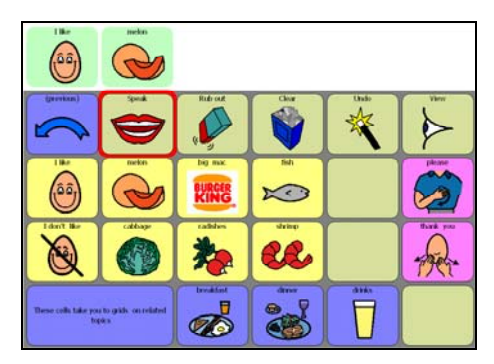

*Symbol-based sentence construction using the symbol bar. This grid is for discussing food.* 

#### **Sentence construction using words**

More advanced sentence can be done with the text bar. This provides a space at the top of the screen to construct text messages in. As with the sentence bar, these messages can be spoken when the user is ready.

| $\mathbf{q}$        | w |           |                |       | v        | u           | r                       | ö    |   |           |  |  |
|---------------------|---|-----------|----------------|-------|----------|-------------|-------------------------|------|---|-----------|--|--|
|                     |   | $\bullet$ |                |       |          |             |                         |      | p |           |  |  |
| <b>Shall</b>        | ä | ë         | $\overline{d}$ |       | $\sigma$ | h           | г                       | k    |   | tata<br>- |  |  |
| $\rightarrow$ Space |   | ż<br>×    |                | v     |          | $\mathbf b$ | $\overline{\mathbf{n}}$ | m    |   |           |  |  |
| working             |   |           | words          |       | what     |             | will                    | well |   | which     |  |  |
| wonder              |   | where     |                | would |          |             | works                   | went |   | when      |  |  |

*Text-based sentence construction using the text bar.* 

#### **Using other programs via The Grid**

The Grid is also a very powerful on-screen keyboard that can give the user complete control over the computer. Writing, browsing the Internet or playing Solitaire - almost all Windows programs can be controlled by The Grid.

| <b>Bibecomet, Wordful</b>    |                                                                                  |              |             |                                      |    |         |            |              |   |                         |     | 可市場 |
|------------------------------|----------------------------------------------------------------------------------|--------------|-------------|--------------------------------------|----|---------|------------|--------------|---|-------------------------|-----|-----|
|                              |                                                                                  |              |             |                                      |    |         |            |              |   |                         |     |     |
| $-8 - 14$ $-14$<br>e 1 e     |                                                                                  |              |             |                                      |    |         |            |              |   |                         |     |     |
| 17 R 1990 R R / S D E E E II |                                                                                  |              |             |                                      |    |         |            |              |   |                         |     |     |
|                              | and the product product of the product and the specific change of a distribution |              |             |                                      |    |         |            |              |   |                         |     |     |
|                              |                                                                                  |              |             |                                      |    |         |            |              |   |                         |     |     |
|                              |                                                                                  |              |             |                                      |    |         |            |              |   |                         |     |     |
|                              |                                                                                  |              |             |                                      |    |         |            |              |   |                         |     |     |
|                              |                                                                                  |              |             |                                      |    |         |            |              |   |                         |     |     |
|                              |                                                                                  |              |             |                                      |    |         |            |              |   |                         |     |     |
|                              |                                                                                  |              |             |                                      |    |         |            |              |   |                         |     |     |
|                              |                                                                                  |              |             |                                      |    |         |            |              |   |                         |     |     |
|                              |                                                                                  |              |             |                                      |    |         |            |              |   |                         |     |     |
|                              |                                                                                  |              |             |                                      |    |         |            |              |   |                         |     |     |
|                              |                                                                                  |              |             |                                      |    |         |            |              |   |                         |     |     |
|                              |                                                                                  |              |             |                                      |    |         |            |              |   |                         |     |     |
|                              |                                                                                  |              |             |                                      |    |         |            |              |   |                         |     |     |
| or mess, several P.C.        |                                                                                  |              |             |                                      |    |         |            |              |   |                         |     |     |
|                              |                                                                                  |              |             |                                      | t  | m.      | I v        | ı            | ٠ |                         |     |     |
|                              | qu                                                                               | W            | e           | $r_{\parallel}$<br>٠                 |    |         |            | $\mathbf{u}$ |   | $\circ$                 | l o |     |
|                              | a                                                                                | s            | d           | 1                                    | g. | h       | л<br>н     | k<br>ı       | п | $\overline{\mathbf{r}}$ | ٠   |     |
|                              |                                                                                  |              |             |                                      |    |         |            |              |   |                         |     |     |
|                              | ー                                                                                | $\mathbf{z}$ | $\mathbf x$ | c <sub>1</sub><br>٠                  |    | $v$   b | Inim       |              |   |                         | 灩   |     |
|                              | statt                                                                            |              |             | $[Ch]AL$ $\rightarrow$ $\rightarrow$ |    |         | <b>+++</b> |              |   | t e s                   |     |     |
|                              |                                                                                  |              |             |                                      |    |         |            |              |   |                         |     |     |
|                              |                                                                                  | ю            |             |                                      |    |         |            |              |   |                         |     |     |
| $1 = 0001310$<br>out         |                                                                                  |              |             |                                      |    |         |            |              |   |                         |     |     |

*Typing into WordPad via The Grid.* 

## <span id="page-5-0"></span>**3. The Sample Grids**

The Grid is designed to work both as a communication aid (either text or symbols) and as a powerful on-screen keyboard. It is difficult to show the scope of such a powerful program in a few minutes, but the CD is supplied with some sample grids that can give you an idea of the capabilities of the program. The opening screen has links to: **Symbol output** 

- Symbol communication
- Text communication
- On-Screen keyboard
- Learning grids

#### **3.1. The symbol communication samples**

Here are some examples of how dynamic screen communication with symbols works, using a choice of large, small (or no) symbols in the output bar.

This is only a demonstration of some of the possibilities for symbol communication. For real use, you would need many more grids.

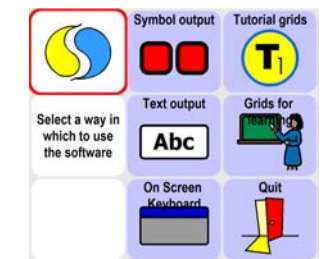

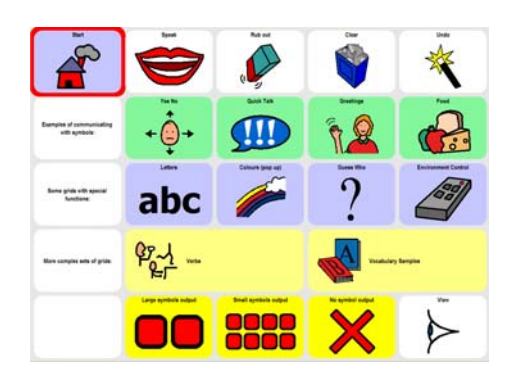

#### **Setting the output**

You may swap between large symbols, small symbols

and no sentence bar at all. Normally, these settings would be built into the user profile, so it is not necessary for the user to make this choice.

#### **Simple messages**

**Yes/No, QuickTalk, Greetings** and **Food** show simple messages, sentence building, and the use of links to reach a large vocabulary.

Yes/No is an example of how simply you can start, while QuickTalk gives an idea of a very basic topic grid.

#### **Sentences**

Greetings moves on to the next step; now you can build sentences, edit them and speak them. Try making up some simple greetings phrases and speaking them out, And try the various commands along the top line. Note that when the program is used as a communication aid, there is not normally a printer attached. Therefore, The Grid requires you to alter the Printer options (See Reference Manual) to enable immediate printing of sentences.

Food is another sentence-building topic, but this time we can go into a sub-topic to find our word. So we can find "Rice Krispies" by choosing Food > Breakfast > Rice Krispies. The sample grids only show 24 cells, but even so, that give access to a total of 13,824 cells in three selections. The maximum number of cells is 108, which gives 1,259,712 cells in three choices; dynamic screens give you a BIG vocabulary!

#### **Special grids**

**abc** shows how to use the alphabet as a part of your communication. In this grid, we are not really catering for a full-time text user, just offering the chance to spell some words for practice. The letters appear as individual elements, and the amount that can be written is strictly limited. Using text as a main means of output is covered later.

<span id="page-6-0"></span>**Colours** shows how a self-closing pop up grid can expand the vocabulary on a page. Notice how it jumps back as soon as you choose a colour. It avoids the need to repeat all the colours on every gird where they may be useful. Another advantage of a pop up is that you can alter it (for example to add more colours) and all the links to the colours grid will immediately jump to the new version.

**Guess Who** shows how a communication system may be used to participate in a game. The pictures were captured directly from a scanned image of the game cards. Many games could be used in this way.

**Environment Control** shows the use of The Grid to operate devices around the home. It makes a lot of sense to include environment control in a communication aid, as apart from the convenience of operating both functions from the same device, asking "may I change the channel?" is far better than asking someone to do it for you.

#### **Verbs**

Verbs are always a difficult are with symbol-based software. Here we show you two ways to handle verbs with dynamic screens. Later you will see how it can be done with symbol linking.

The verb cells in the middle row take you to a grid where the pronouns are in columns, and the tenses are in rows, identified by the colour code (Fitzgerald Key in this system). Selecting the girl on the dark green background from the Want grid will give you "she wanted". A set of 20 verbs created in this way is available from our web site.

The verbs on the bottom row are for a more advanced user. Here you may assemble the verb, and the pop up closes only when you choose the verb ending. Notice that the pronouns are on the same row as the form of the verb that agrees with them. On request, we can supply sets of up to 400 verb grids like these for incorporation onto your own grid sets.

#### **Vocabulary samples**

Finally, very few people will make all the grids from scratch. The samples show the food related grids from some of the ready-made grid sets now available. We supply CDs with complete sets of grids (like IDV or CALLtalk) and a symbol library (like PCS or Rebus).

#### **3.2. The text communication samples**

In these examples, the symbol bar has been replaced with a text bar. Using text as an output opens up more possibilities to the user with some literacy skills.

In this group of samples, we see two powerful applications of The Grid:

- Using symbol grids as keyboards
- Using smart text input for speed

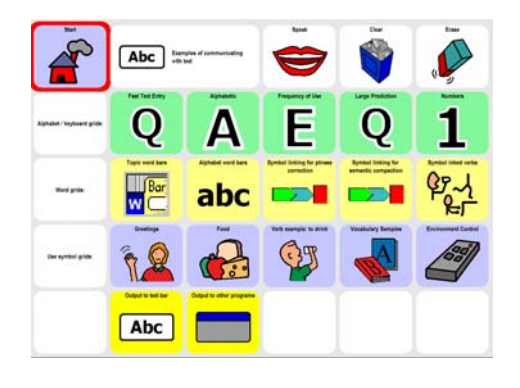

#### **Setting the output**

The options here are **Text Bar**, which looks just like symbol mode, except that no symbols appear, **Calculator Bar** (only for use with number grids) and **Other Windows Programs**.

The Other Windows Programs options will make your grids work as an on-screen keyboard. This is one of the most powerful features of The Grid – the ability to use a symbol communication system as a way of writing text in any program.

#### **Symbol grids in text mode**

These work as before, but without the symbol appearing in the sentence bar.

#### **Alphabet and word grids**

For text users, the alphabet grids allow The Grid to be used as a powerful stand-alone text communication system. The alphabet grids can be used with or without prediction, and the program works in exactly the same way, whether the cells contain single letters or whole words.

Note especially the **Fast Text Entry** grid, which combines a number of techniques to achieve the fastest possible text entry.

- The most common words are on the grid, along with common word endings.
- If you enter the first letter of a word, a list of words from a word bank appears. This is not true prediction, just a list of selected words that always appear in the same order (see the reference manual for how to edit a word bank).
- If you enter a second letter, then the suggestions down the left hand side are filled from the prediction dictionary, which is much larger, and learns your words and how often you use them.
- The right hand column allows links to other grids, which may contain ready-made phrases.

#### **Symbol Linking**

This is a powerful new feature of The Grid that allows a large vocabulary to be built from a small number of cells. If you have used a communication aid with semantic compaction, you will see how The Grid could be programmed in the same way. The sample grids here shows how the technique may be used for modifying verbs, creating a finished sentence from basic input, and semantic compaction..

The verb grid shows how to use symbol linking to assemble a correct verb structure. To select a verb, choose a tense (optional) from the top line, followed by a pronoun from the second row, and finally the verb from the last row.

The Phrase Correction grid shows how selecting a couple of basic elements can be translated into a coherent sentence.

Symbol linking may also be used for semantic compaction. In some systems (such as Minspeak or LinksIcon) the linking is used for the entire vocabulary. Such systems could be emulated using The Grid if desired.

However, in the context of a dynamic screen system, it is unlikely that symbol linking would be used entirely in this way. As our core vocabulary is made up of a small number of words that are used very frequently, it makes sense to have a symbol linking grid for common words, with jumps to other grids with the extended vocabulary.

#### <span id="page-8-0"></span>**3.3. The on-screen keyboard samples**

This takes the use of text further; instead of a simple text bar at the top of our screen, we may now use The Grid to take complete control other Windows software, even if the method of input is a single switch!

The Grid is a very powerful program for controlling all aspects of a Windows computer system. It has many advanced features not found in other on-screen keyboards, and can greatly reduce the time and effort required for a switch user to work with Windows software.

#### **Launch programs**

The Grid can work like your Start Menu to bring up different programs that you wish to use. The examples in the yellow column should work on most computers, as long as the programs are installed. If one of them does not work on your computer, do not worry – The Grid can be configured very easily to run the programs that are installed on your system. Notice how the cells not only start the programs, but take you to a suitable custom keyboard with the most used commands for that program.

#### **Tools**

The Blue column contains many tools for managing Windows. If you are using a mouse at this point, please note that some of them require the use of switches.

Change Window (switches only) allows the user to select which program to use.

Dock and Resize Windows are for controlling the size and position of the program that you are controlling.

Move and Hide grid allow you to get The Grid out of the way when you need to. Hide Grid actually takes you to a very small grid, which also contains a cell for stopping and starting the dwell click. This means that someone using dwell click (say with a head mouse) can take a rest.

#### **Keyboards**

The pink column shows a range of keyboards. For switch users we highly recommend the use of the **Fastscan** layout, which places all the most common letters at the start of the scan.

The most important thing to note here is that the symbol grids may also be used as a way to type into any text based application.

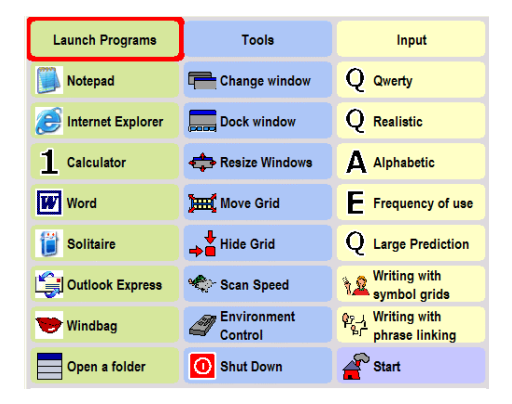

#### <span id="page-9-0"></span>**3.4. Grids for learning**

The Grid also has many uses in the classroom. Here are a few examples of how the program may be used for learning and writing support.

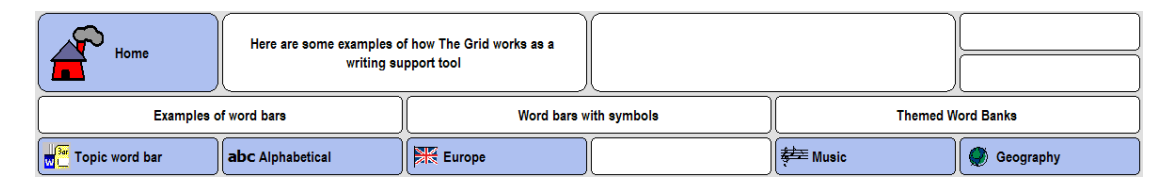

#### **Word bars**

These are simple grids with words in. They may be arranged alphabetically or by topic. They may also have a symbol to aid word recognition.

The links to the word bars are bookmarked, so that you can go from topic to topic, or from letter to letter, and then jump back to the index grid. If the bookmark were not there, the cell that jumps to previous) would just take you back through the topic grids in reverse order!

#### **Symbol word bars**

These are really no different to the symbol grids used in communication, except that they are designed for a specific task or topic. The ability of The Grid to capture graphics directly from the screen makes it very easy to scan materials that may be used in the cells.

Notice how the double height setting for some of the cells gives more space for the picture.

#### **Word banks**

These are lists of words that appear automatically in the grid when the user types a letter. They are easy to create with special vocabulary for different topics.

For example, the Music grid has a word bank of music related words. Selecting the first letter of the word shows the words from the word bank beginning with that letter. If the desired word is not there, pressing a second letter will go to the full prediction dictionary.

#### **Prediction**

Unlike word banks, the prediction dictionaries may contain thousands of words, and automatically learn your vocabulary, along with the frequency and likely order of the words.

## <span id="page-10-0"></span>**4. Editing Grids**

As you will have seen from the sample grids, The Grid is a very powerful communication tool. To get the most out of The Grid you will need to modify some of the existing grids and create new grids. Fortunately this is easier than ever!

The accompanying Reference Manual has details of all the features in The Grid. Working through the following tutorial will introduce you to some of these features, but you may like to refer to the Reference Manual as you go along.

#### **4.1. Tutorial One**

If you are not on the start grid then return to it by clicking on a 'home' cell and then click on the cell marked "Tutorial One".

This will take you to a sample grid ready for you to experiment with.

*Tutorial Grid One* 

The first tutorial grid is very simple. It is a 3x3 grid so it has 9 cells, and only two of these have been used. The grid has no output – it is just for speaking aloud.

#### **Create your first cell**

Right-click on one of the blank cells to edit its properties. You will see the cell properties window:

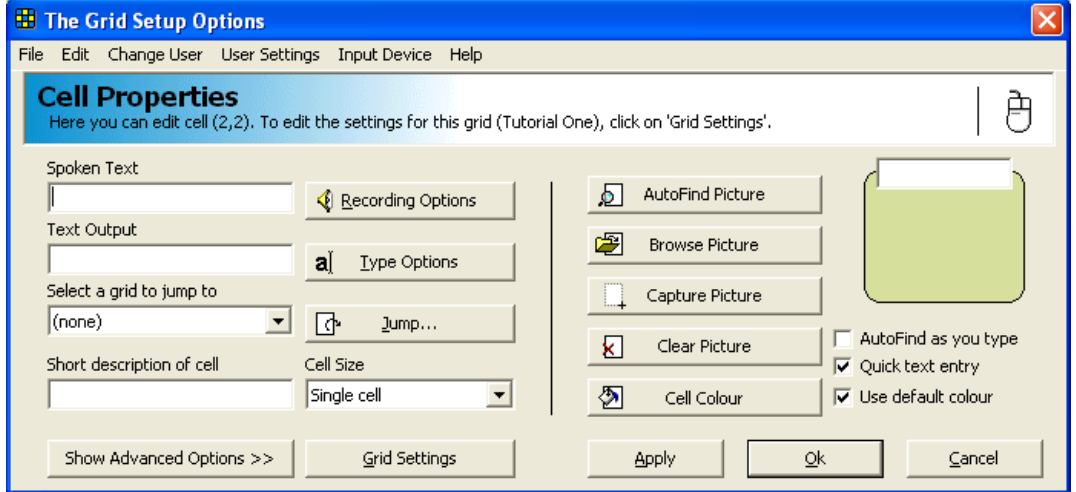

*The Cell Properties window for a blank cell.*

This window is where we edit the settings for the cell you right clicked on.

There are a lot of options available here, but we shouldn't need many of them at this stage. The cursor should be in the 'Spoken Text' box in the top left, so you can start typing straight away – the text in the 'Spoken Text' box is what is spoken when the user selects this cell.

Start typing "hello" and watch the screen as you type each letter to see what happens.

There are two 'helpers' working here to make grid creation fast and easy. These are 'AutoFind as you type' and 'Quick text entry'. Notice that there are two tick boxes on the right hand side to turn these off, but leave them on for now.

**Quick Text Entry** is designed to avoid having to re-type words several times, and you can see that the word "hello" has appeared in four different text boxes on the screen! We will cover what these other boxes are actually for as the tutorial progresses.

The **AutoPicture** feature is responsible for the picture changing on the right hand side. When you type "he", the picture changes to the picture for "he". As you continue to type the whole word "hello", the picture for hello appears.

Click 'Ok' to accept the new cell. The Cell Properties window will disappear and you will return to the tutorial grid. Try clicking on the new cell – it will say "hello".

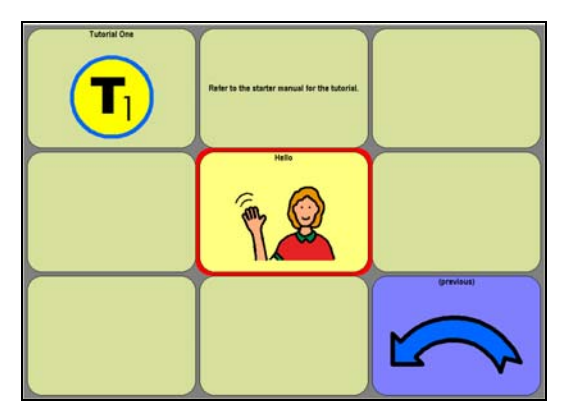

*The "hello" cell has been added to the grid*

*The Recorded Sounds window*

#### **Jumping between grids**

Now we are going to create a 'Jump' cell. These are very important as they allow you to jump between grids.

We are going to create a cell to jump to the second tutorial grid. So choose another empty cell and open the Cell Properties for that cell with the right mouse button.

Instead of typing into the 'Spoken Text' box, we want to select a grid to jump to from the list marked 'Select a grid to jump to'. The second tutorial grid is called "Tutorial Two", so select this from the list. Tutorial two has a picture already, so we're done! Just click 'Ok' to confirm the cell settings and return to the grid.

We're now ready for tutorial two, so click on your new cell to go to the "Tutorial Two" grid.

#### <span id="page-12-0"></span>**4.2. Tutorial Two**

Tutorial two will introduce a major new feature – the ability to use the different outputs described in section 2 (the overview).

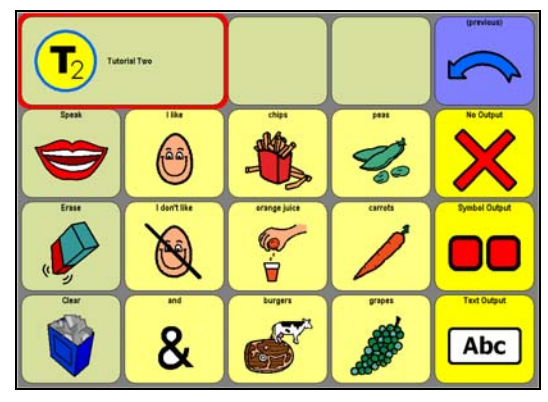

*Tutorial Two* 

The yellow cells on the right are for changing the output from the grid. Currently there is no output from this grid, so try selecting symbol output or text output.

With these different outputs, you can add either text or symbols to the space at the top of the grid. If no output is selected then The Grid will continue to talk, but you cannot make sentences.

Try making, speaking and clearing a few simple sentences in the different modes.

Next, we'll see how those cells were made. Right click on the 'Speak' cell to bring up the properties, then click on the 'Show Advanced Options >>' button. The window will drop down to reveal the advanced options.

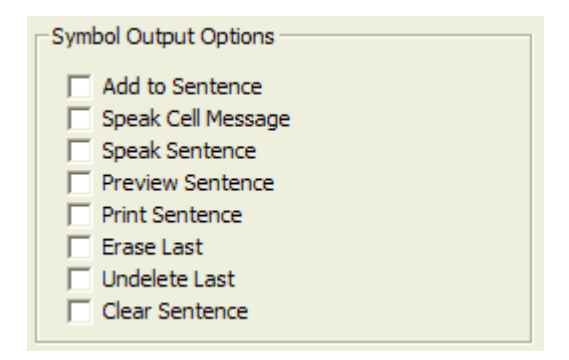

*The Advanced Options section of the Cell Properties window.* 

Here are even more options for modifying a cell's behaviour. We are interested in the tickboxes on the left, the Symbol Output Options. Notice that the 'Speak Sentence' box is ticked – that is how you make a cell speak the sentence.

Close the window with either the Ok or Cancel button, and bring up the properties for the 'Erase' and 'Clear' cells. You can see that these too have a box ticked to make them do an action.

You may also notice that all the buttons for changing the picture have gone – this is intentional! The grids are grouped into 'sets', and all the grids in a 'grid set' will use the same pictures for speak, clear, print and other often-seen actions. These pictures can be changed for the whole

grid set. This makes it very easy for the user to identify the main action cells as they always have the same symbol.

#### **Create an 'undelete' action cell**

Open the properties of the first cell in the new row, and put a tick in the box marked 'Undelete last'. We want some text to appear in the cell, so type "Undelete" in the box above the picture, and then click ok.

Try using the cell after erasing from the sentence bar. Undelete cells can be very handy if the user accidentally selects 'Clear'!

Before we try and create some more cells, close the Cell Properties again, and look at the properties of one of the main cells, such as "I like". You will notice that the 'Add to sentence' box is ticked – if you un-tick this then the cell will not be added to the sentence. When 'Quick text entry' is on, this box is ticked for you when you enter text. This has already happened for the "hello" and "my name is…" cells that you made in tutorial one!

#### **Changing a grid's settings**

We're going to see how to make an action cell, but we're running out of space on this grid, so the first thing we will do is make it a bit bigger. Right click on *any* of the cells, and then click on the 'Grid Settings' button.

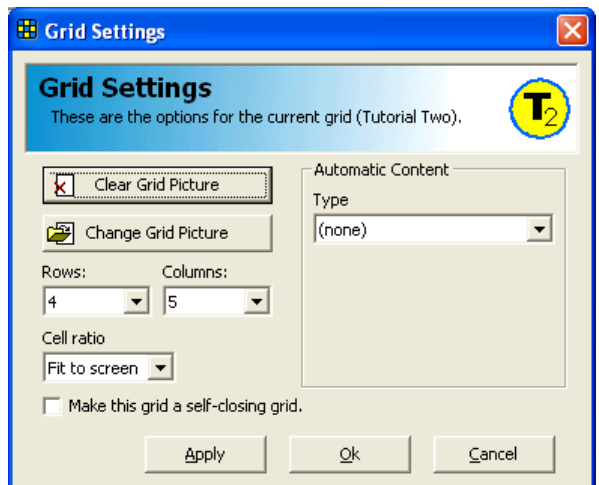

*The Grid Settings window. This can be accessed from the properties of any cell* 

While this window is open, notice the picture in the title bar of the window. This is the picture for this grid, and you see this picture whenever you make a jump *to* this grid. For example, when you made the jump in tutorial one, the T2 logo appeared in that cell. The top two buttons 'Change Grid Image' and 'Clear Grid Image' allow you to change and clear this picture respectively.

We actually opened this window to make some more space, so change the number of rows to '5' to give us some more cells. Click on 'Ok' to implement this and then close the Cell Properties window.

<span id="page-14-0"></span>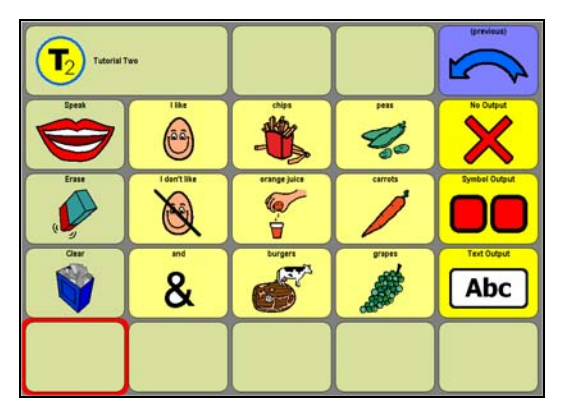

*In addition to the sentence bar, there are now five rows*

#### **4.3. Tutorial Three**

#### **Making a new grid**

The grid for Tutorial 3 has not even been made yet, but making new grids is something you may need to do quite often, so we'll do that now.

Right-click on any cell to bring up the Cell Properties window. Although we are not editing a particular cell, this is how we get to all the settings. If you want to change any grid settings, user settings, input settings or anything else, the first step is always to open the Cell Properties window.

From the menu select **File > New Grid**.

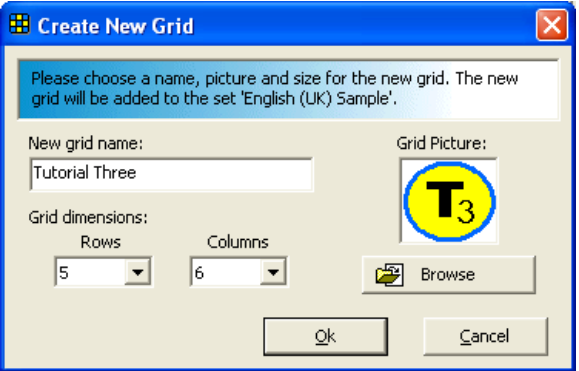

*This is where you set up the new grid*

We need to give the grid a name, so type "Tutorial 3" in the appropriate box. We also want the T3 icon to appear when we make jumps to this grid, so click the 'Browse' button. You will find a suitable image in the "Pictures\Tutorial" directory.

If you installed The Grid to the default location this will be:

C:\Program Files\Sensory Software\Common\Pictures\Tutorial

Select the Tutorial 3 icon and change the number of rows and columns if you want, and then click 'Ok' to create the grid.

Choose one of the cells on the Tutorial 2 grid to make a jump cell, and set up a jump to Tutorial 3 as before.

When you jump to the new grid you will see that the first cell has been set up to jump to the previous grid, and the second has the name and picture for the new grid.

This is almost the end of the tutorial, but we have no easy way of getting back to the home grid. If you look at the properties of the "Previous" jump cell then you will see that "(previous)" is selected as the grid to jump to. Selecting this cell takes you back to the last grid. We want to make a cell to go to the start grid for the grid set, so change the jump to "(start grid)".

None, Start and Previous are always at the top of the list of jump grids, so they are easy to find.

#### **Time to go home**

Finally, select the cell and jump home to complete the tutorial!

We have covered the basic elements of grid design here, but clearly there are more options in the program. The best way to find out what you can do is to look at the sample grids, and to experiment. If you get stuck or want to know more about a feature, all the settings are explained in the Reference Manual.

## <span id="page-16-0"></span>**5. Getting started with a new user**

When The Grid is installed, it is configured with the most useful (default) settings. These will need to be adjusted to the needs of each user of the program.

#### **5.1. User input**

To operate The Grid, the user needs to select cells from each grid, and The Grid has been designed to work with a range of input devices. The input device used is determined by the capabilities of the user, and they fall into three categories, described briefly here.

#### **Pointers**

Pointer input devices are mice, and devices that emulate mice. This includes trackballs, touch screens, head-pointers and joysticks.

#### **Switches**

Users with limited movement may be able to press one or two buttons (or switches). If so, they can use these switches to select cells in The Grid. At the simplest level, the user will press the switch once and each cell in the grid will be highlighted in turn. When the desired cell is highlighted the user presses the switch again to select that cell.

#### **Keyboard**

The Grid can also be operated using the keyboard's arrow keys.

#### **5.2. How do I select my input device?**

Right-click to bring up the cell properties window and select the appropriate choice from the **Input Device** menu. A tick appears next to the selected device. If you are using pointer or keyboard input, then you are ready to go!

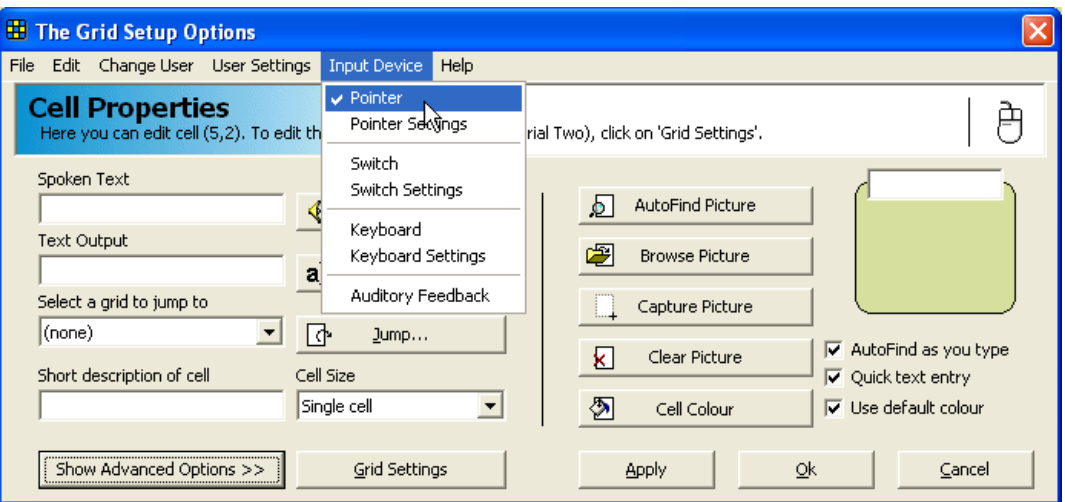

*Selecting the mouse as an input device. Note the mouse picture in the top right.* 

In addition to the basic settings described here, there are a number of features designed to make life easier for the user. We suggest that you try some of these once the input device is setup as the user may find that they help to make selections more easily. For more information about setting up inputs, see the Reference Manual.

#### **Setting up switches**

If you are using switches then you will need to set up the correct connection method. Select **Input Device > Switch Settings** from the menu.

Now click on the **Configure Switches** button.

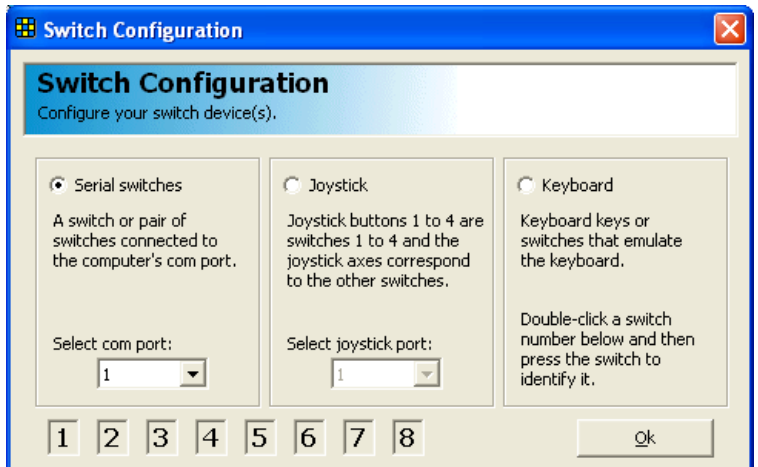

*The Switch Configuration allows serial, joystick or keyboard switches.* 

There are three types of switch connection supported: serial, joystick and keyboard. If you are using a JoyBox or JoyCable, or any other joystick connector then select 'joystick'.

If you are using serial switches then select 'serial switches' and choose the correct comm. port from the list (if you are unsure, this is usually com 1 or com 2, so try both).

If you are using a device that connects to the keyboard socket, or if you have no switches and want to test The Grid using the keyboard keys as switches, then select 'keyboard'. You will also need to configure the correct keys. Do this by double clicking on the switch number you want to define and pressing the switch or key that you wish to use. For example, if you want to set the blue switch as switch 1, double-click on the number 1 and then press the blue switch.

Before you close the window, you should test your switches. When you press them the lights should come on at the bottom of the window. If they do not light up then consult the Reference Manual for troubleshooting.

If the lights do come on then click Ok to close each window in turn until you return to the grid.

#### <span id="page-18-0"></span>**5.3. Create a new user**

Rather than modifying the default settings, it is better to create a copy and modify these. **Rightclick** anywhere on any cell to bring up the cell properties window. Don't worry about what is in this window right now – we'll cover edit cells later on – but select **Current User > More Users…** from the menu.

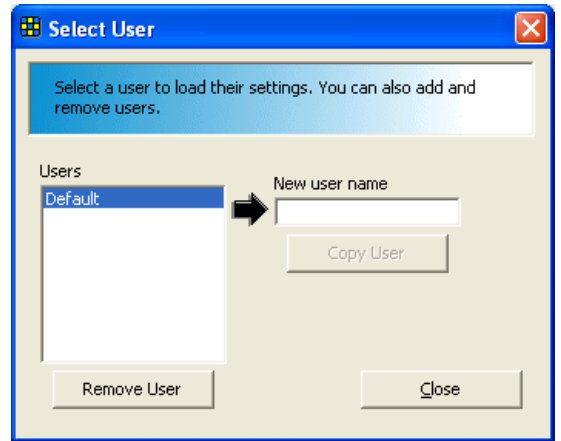

*The Select User window.* 

Select the user that you wish to copy from the list on the left (default) and type the name of your new user in the box provided, and then click on Copy User. Your new user will appear in the list, so select them and click on Close.

You can quickly check which user is selected by going to the **Current User** menu, where the current user will be ticked at the top of the list, and other recently selected users are listed.

You can have more than one user of The Grid, and they each have their own saved settings for all aspects of the program.

You are now ready to go! The settings you have made will be saved for the current user. Remember that there are more settings available, particularly for switch users. Check the Reference Manual to learn how to make the most of switch access using The Grid.